## **Steps:**

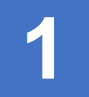

<sup>1</sup> *<sup>1</sup> <i>These steps are completed by a Medicaid enrolled Ordering, Referring, Prescribing (ORP) provider,*<br>11 *if they wish to convert their ORP Medicaid record to a Standard (FFS – Fee-for-Service) record with***<br>12 <b>***th if they wish to convert their ORP Medicaid record to a Standard (FFS – Fee-for-Service) record with the Ohio Medicaid program.*

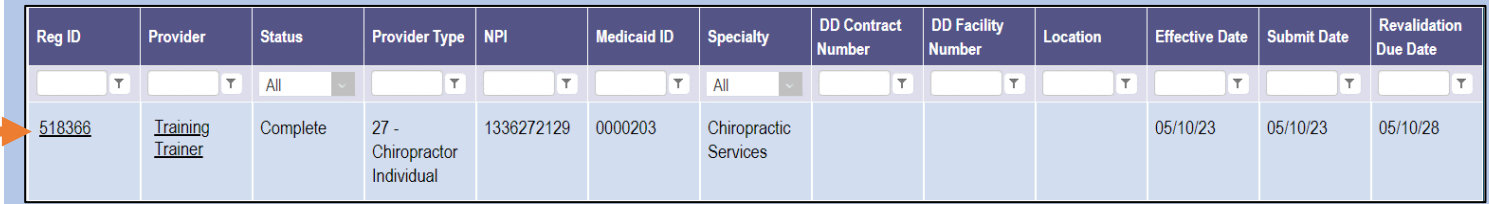

A conversion from an ORP provider to a standard provider with Ohio Medicaid is completed as an Enrollment Action.

Click on the Reg ID or Provider name hyperlink of the provider that needs to be converted, to access the Provider Management Home page.

*This process can be completed by the Administrator for the Medicaid ID being converted or a user with the Agent role, if that Agent has been assigned the 'Enrollment Agent' action by the Administrator.*

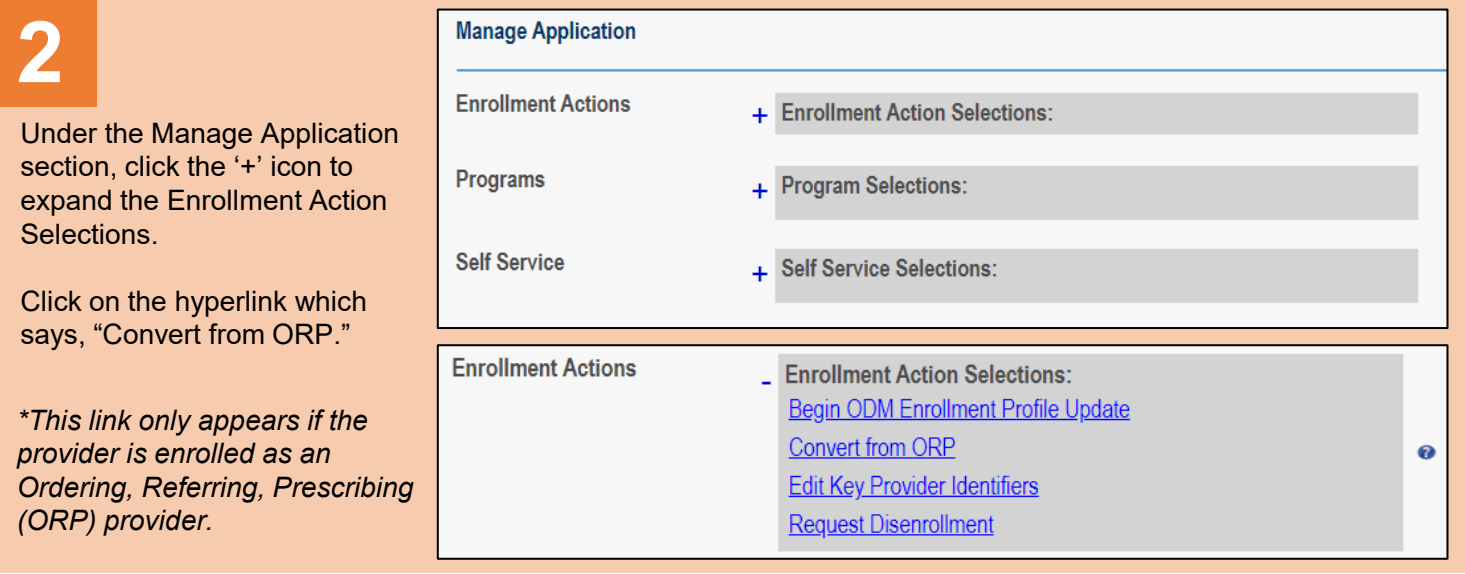

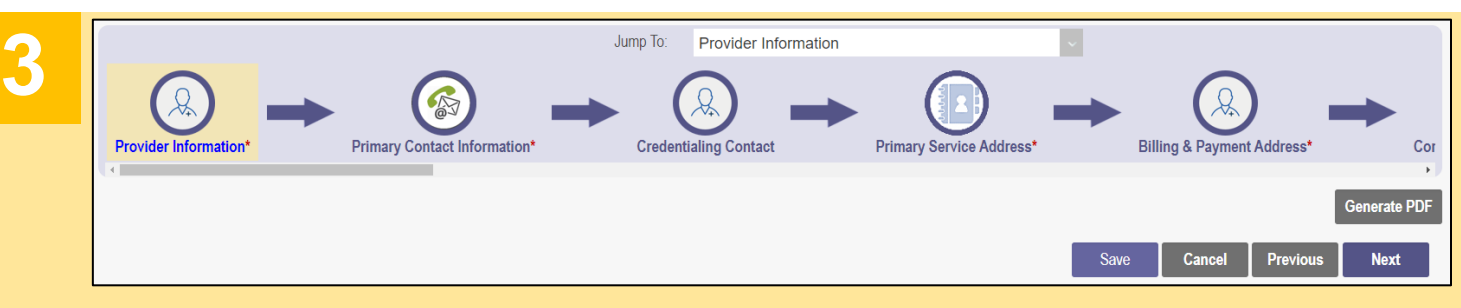

Review the information on each page of the application to ensure accuracy.

If information needs to be added (Ex. Work History), enter the appropriate details.

If changes to existing details are needed, update the necessary information.

After each page has been reviewed, click **Next** to save the information and advance to the next page.

## **Steps:**

## **4**

A green checkmark displays in the navigation bar for every page that has been successfully reviewed or updated.

Continue reviewing each page of the application until each page has received a green checkmark.

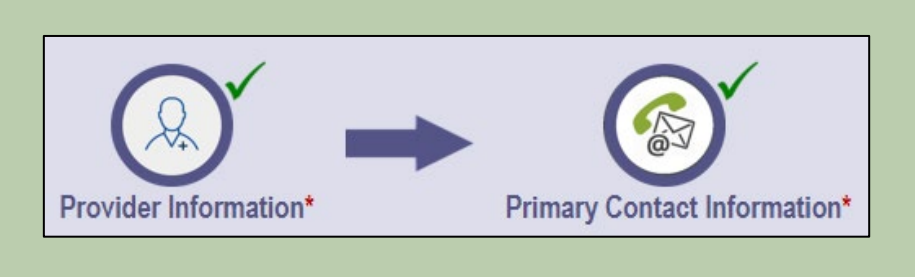

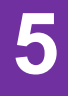

**5** Once all pages have been reviewed,<br>
and receive a green checkmark, click **Submit for Review.**

> The new 'standard' application will be sent to the Ohio Department of Medicaid for an enrollment review.

A submission confirmation message displays indicating that the application has been submitted.

Click **Return to Home Page**, to go to your dashboard*.*

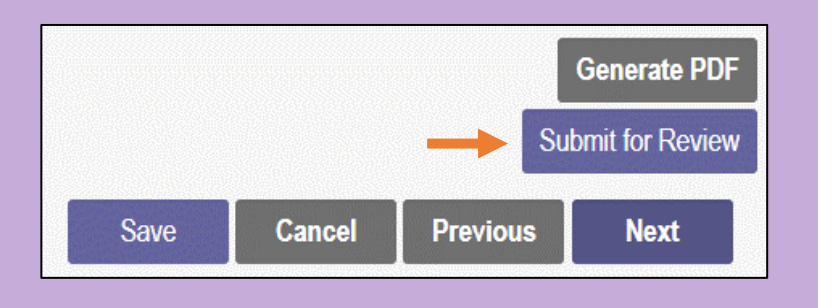

## **Submission Confirmation**

You have successfully submitted your application to the Medicaid Program. Please allow at least 10 days for processing before attempting to submit any changes.

**Return to Home Page** 

**6**

The status for the submitted provider will display on the dashboard as 'Submitted.'

This status will continue to update during the review process and will display as 'Complete' once all reviews have been finalized.

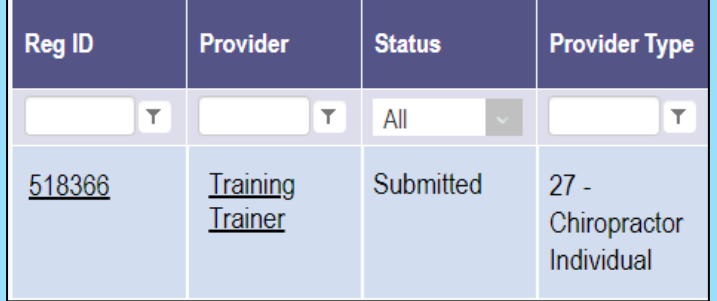